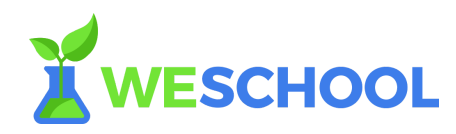

# **Corso Docenti Digitali WeSchool 2017**

FAQ - Invita i tuoi studenti!

## **1. Ho invitato uno studente al gruppo ma non riceve l'email di invito.**

Verifica di aver inviato l'invito all'indirizzo email corretto e senza refusi; puoi controllare nella sezione "Partecipanti" del tuo gruppo-classe. Se l'indirizzo è corretto ma lo studente non trova l'email, chiedigli di controllare nella spam. Se il problema persiste, scrivi a [support@weschool.com](mailto:support@weschool.com) specificando nome, cognome e indirizzo email dello studente in difficoltà.

# **2. Un mio studente è registrato in piattaforma ma non lo trovo nel mio gruppo classe.**

Lo studente si è registrato autonomamente senza accettare il tuo invito; per inserirlo nel tuo gruppo-classe è sufficiente inviargli un invito allo stesso indirizzo email con il quale si è registrato a WeSchool. Lo studente riceverà una email e una notifica su WeSchool per entrare nel tuo gruppo-classe.

## **3. Posso re-invitare uno studente che ha abbandonato il gruppo per errore?** Sì, certo. Entra nella sezione "Partecipanti" del tuo gruppo-classe e inserisci il suo indirizzo email nel box che compare cliccando su "Invita uno studente". In alternativa, puoi inviargli il link di invito pubblico al gruppo.

**4. Uno studente ha sbagliato a digitare il suo nome/cognome in fase di registrazione. Può modificare questi dati?**

Sì, dalla sezione "Modifica profilo". Attenzione: è possibile modificare questi dati solo una volta ogni 60 giorni.

**5. Uno studente inserisce le credenziali per accedere alla piattaforma, ma il sistema dice che sono errate o inesistenti.** Lo studente si deve assicurare di aver concluso la procedura di registrazione

cliccando sul tasto "Registrati" nell'email di invito che gli hai inviato e compilando tutti i campi richiesti nel modulo di reigstrazione.

**6. Uno studente ha ricevuto il link di invito, ma non riesce ad accedere al gruppo.**

Lo studente deve assicurarsi di aver completato la procedura di registrazione

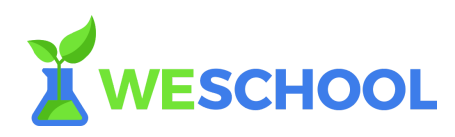

cliccando sul tasto "Conferma registrazione" nell'email di conferma che gli è stata inviata automaticamente. Dopo aver confermato il proprio account, lo studente può accedere correttamente al gruppo-classe.

#### **7. Uno studente non ricorda più la sua password.**

Lo studente può richiedere una nuova password cliccando su "Password dimenticata?" dalla pagina di login [\(http://app.weschool.com/#login\)](http://app.weschool.com/#login). Gli arriverà una email per scegliere una nuova password cliccando sul tasto "Reimposta password" sulla mail che gli verrà inviata automaticamente.